# **Caregiver Mobile App**

# **Downloading the App**

The HHAeXchange Mobile App is available for download through the App Store or Google Play. The App is available for both iPhone and Android devices. To locate and download the App, enter the keyword **HHA Exchange** in the search bar of the App Store or Google Play (illustrated in the image).

Caregivers are responsible for downloading and installing the application on their personal mobile device. Once registered, Caregivers must provide credentials as well as ID numbers to the Agency for further setup and linking to the HHAX system.

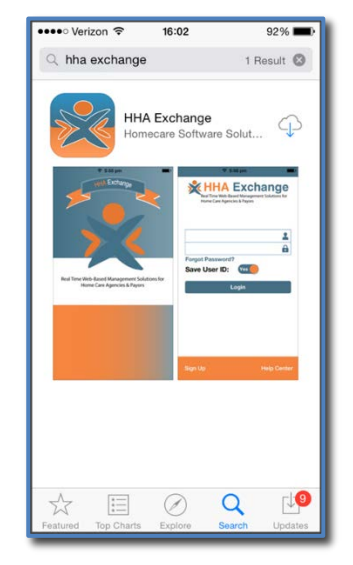

**HHAeXchange Mobile App**

# **Signing Up and Registering**

Creating an account for the Mobile App is a two-step process, as follows:

- **Sign up** by creating login credentials.
- **Register** by entering additional demographic information.

#### **Sign Up**

Once the App has downloaded, press **Sign Up** on the bottom left of the main screen. The App prompts for the following:

- An **Email Address**
- A **Password** (minimum of 8 letters, 1 capital, and 1 numeric value)

Once credentials are completed and confirmed, select **Sign Up** to log in to the App.

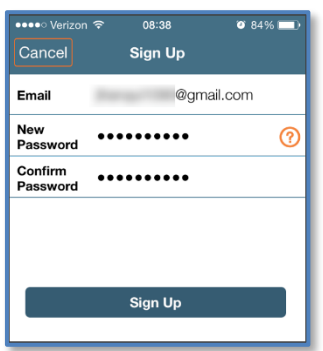

**Sign Up Screen**

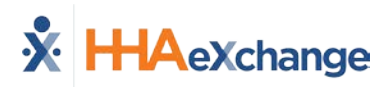

Upon successfully creating an account, the system issues a verification email:

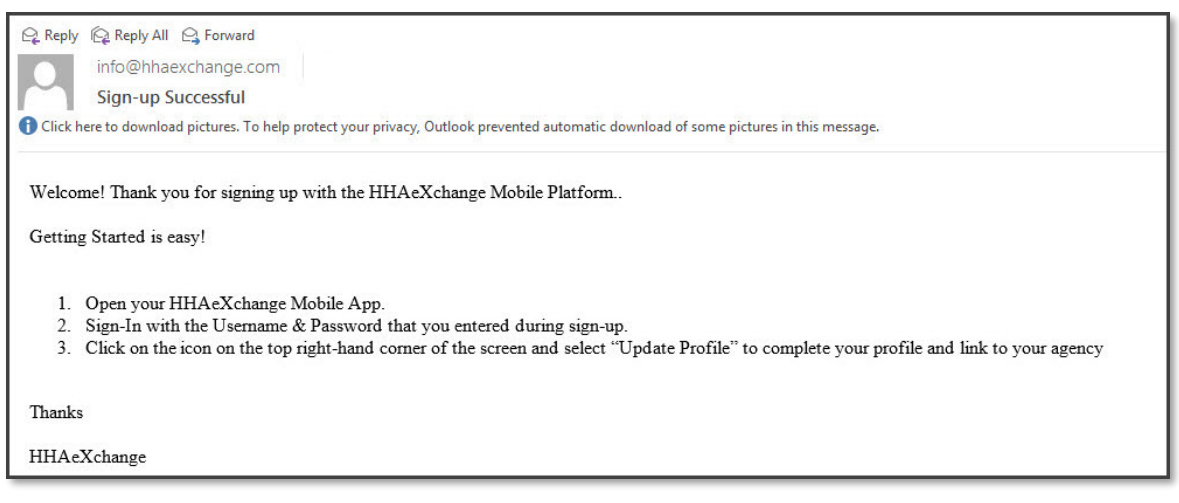

#### **Successful Sign Up Email**

#### **Register**

Follow the steps outlined below to register on the HHAX Mobile App.

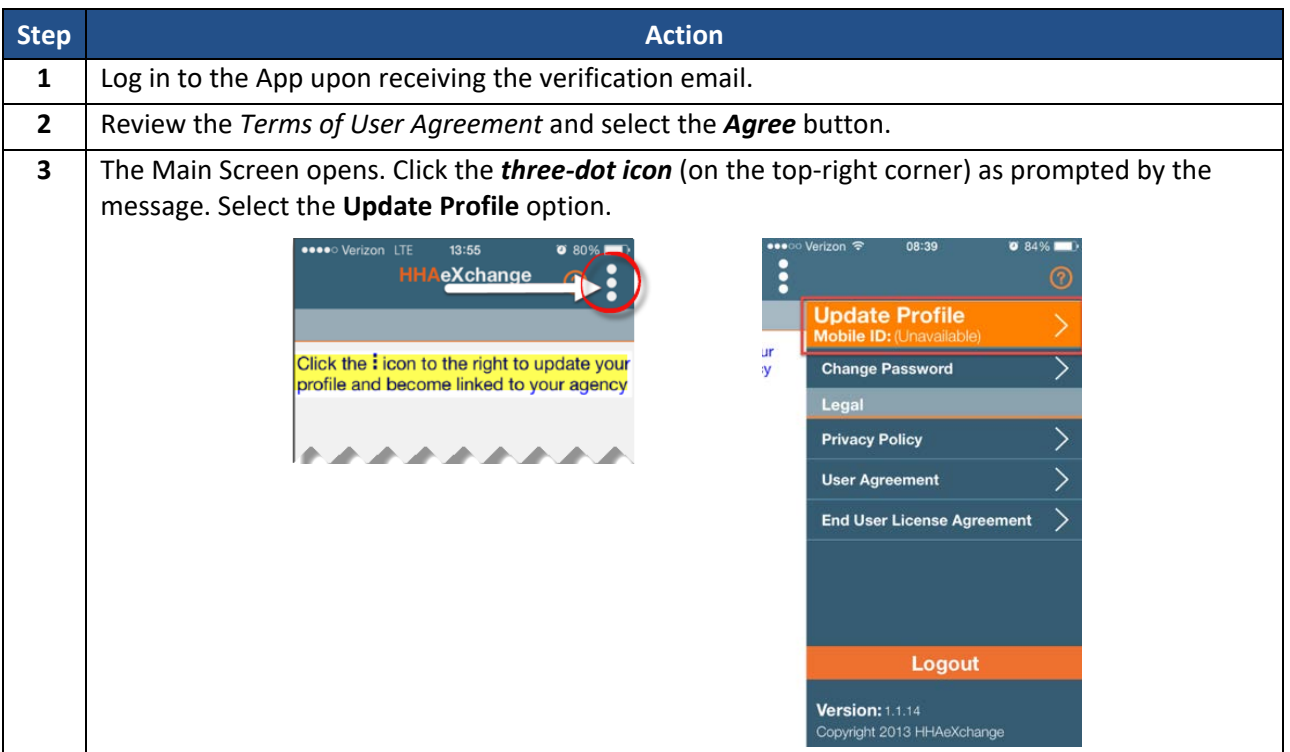

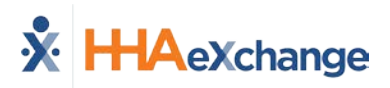

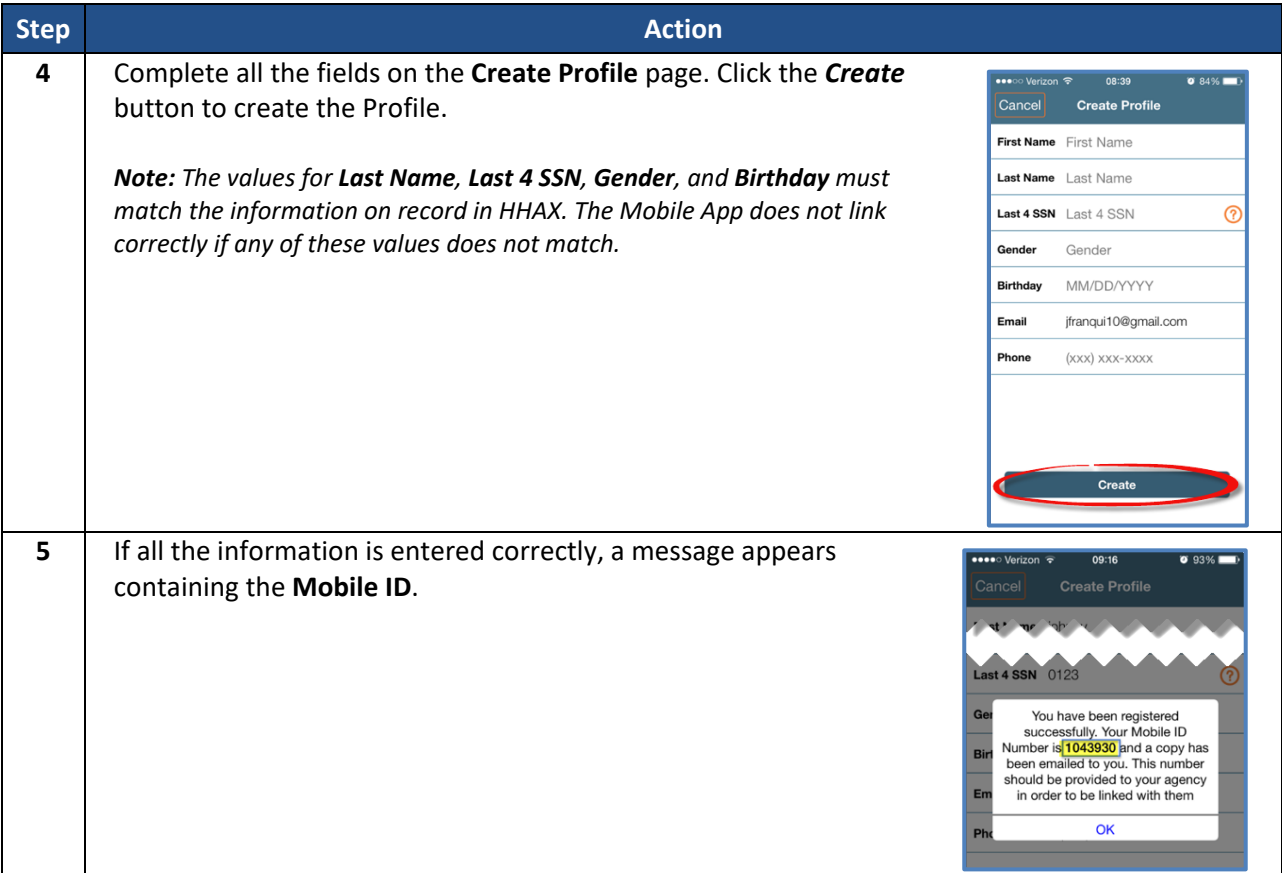

The HHAX system sends a second email after successful registration. This message contains the **Mobile ID** as well as instructions on how to log in and use the Mobile App:

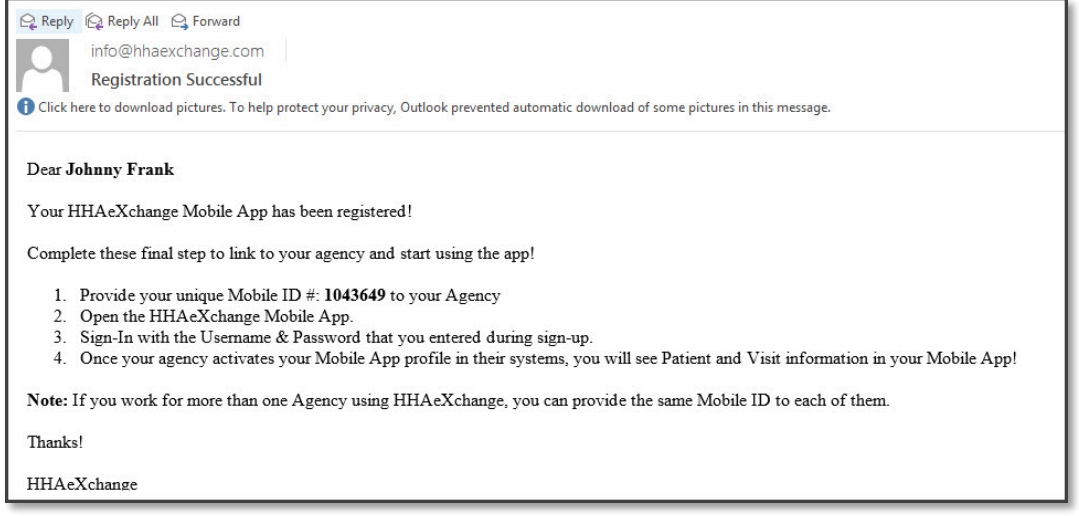

**Successful Registration Email**

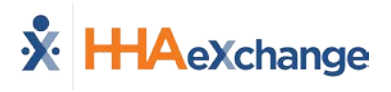

# **Using the Mobile App**

## **The Main Screen**

Via the Mobile App Caregivers keep track of their schedule, receive and respond to messages from their Office/Agency, and Clock In and Out of a Visit.

The following sections provide descriptions and guidance on the various options on the Main Screen.

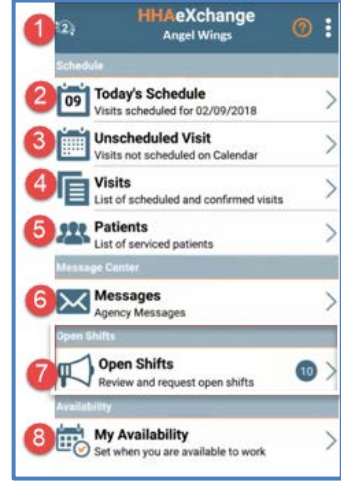

**The Main Screen**

## **Top Panel (1)**

Clicking on the icon on the top panel to switch between Agencies/Offices the Caregiver is connected to. The Caregiver must provide every Agency/Office the **Mobile ID** for proper syncing/linking with the system.

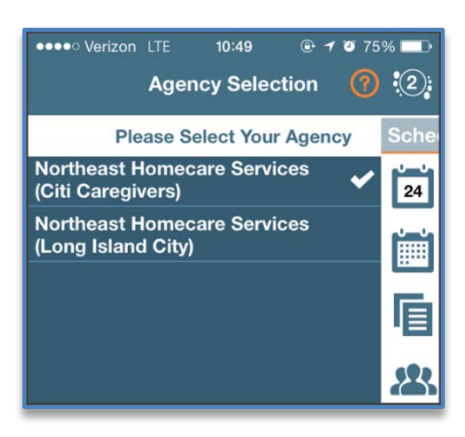

**Switch Offices**

#### **Today's Schedule (2)**

**Today's Schedule** is used to review and Clock In and Out of scheduled Visits for the present day.

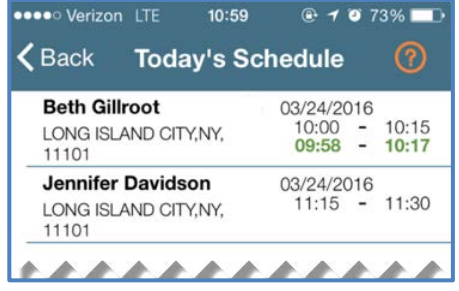

**Today's Schedule**

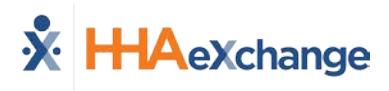

### **Unscheduled Visits (3)**

**Unscheduled Visits** allows Caregivers to submit EVV for unscheduled Visits. Caregivers create an unscheduled Visit for any Patient for which they have access to by selecting the Patient Profile.

Select **Patient not in the list** to create a new Visit if asked to provide service for a Patient a Caregiver has never worked with before.

EVV for an Unscheduled Visit generated via the **Patient not in the list** selection is automatically sent to **Call Maintenance** with the status "Unscheduled – Patient not Selected"; EVV cannot be linked because EVV is meant to provide proof to the Agency/Office that Caregivers were with the Patient.

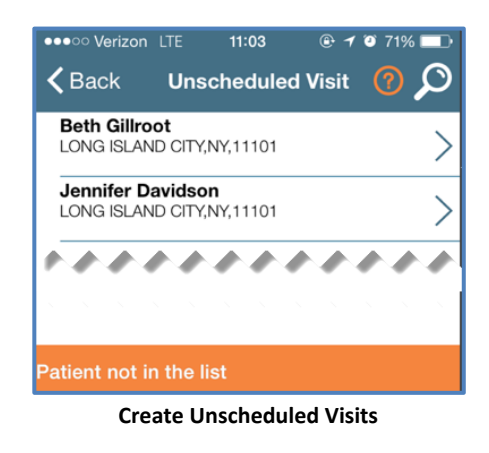

*Note: Placing EVV and logging POCs for Unscheduled Visits follows the same process as Scheduled Visits.*

## **Visits (4)**

Select **Visits** to review all scheduled Visits up to two weeks in advance.

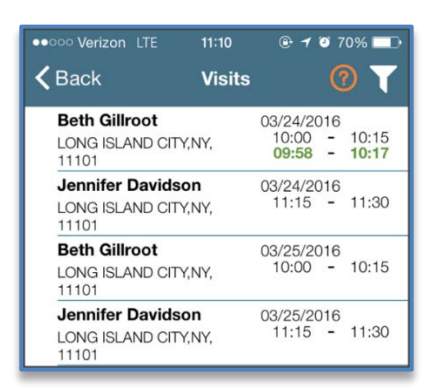

**Completed and Scheduled Visits**

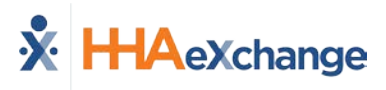

## **Patients (5)**

Select **Patients** to view a list of all the Patients the Caregiver has access to. Select a Patient to view Patient Info and Visits.

If authorized, Caregivers may also access the Patient's **Clinical**  info and **Medications**.

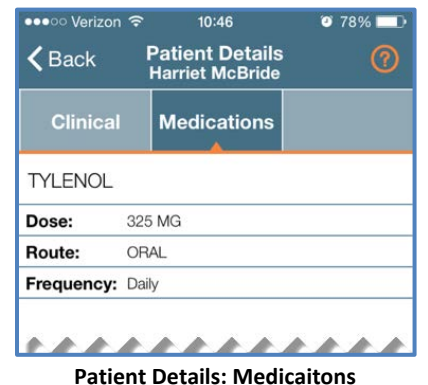

Multiple Addresses appear in the Patient Infor tab if/as entered in the Patient Profile page (as illustrated in the image).

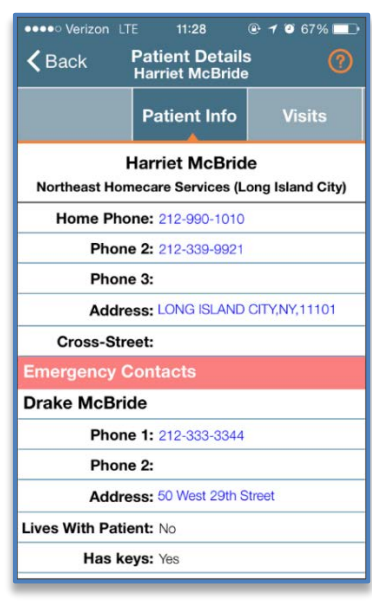

#### **Patient Details: Info**

| $\epsilon$ Back                            |                       | <b>Visit Detail</b><br><b>Andrew Tate</b>                   | (?)                                  |
|--------------------------------------------|-----------------------|-------------------------------------------------------------|--------------------------------------|
| <b>Directions</b>                          |                       | Patient Info                                                | Careplan                             |
| <b>Andrew lan Tate</b><br>(Default Office) |                       |                                                             |                                      |
| Phone 1: 173-213-1231                      |                       |                                                             |                                      |
|                                            | Phone 2: 327-234-2353 |                                                             |                                      |
|                                            |                       | Phone 3: 347-345-3453                                       |                                      |
|                                            |                       | Address 1: 28 W Flagler St., Suite 802, MIAMI,<br>FL. 33130 |                                      |
|                                            |                       | Address 2: 29 W Flagler St., Suite 902, MIAMI,<br>FL, 33130 |                                      |
|                                            | <b>Address 3:</b>     | FL. 33130                                                   | 30 W Flagler St., Suite 1002, MIAMI, |
| <b>Emergency Contacts</b>                  |                       |                                                             |                                      |

**Patient Multi-Address**

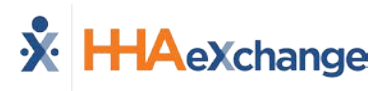

## **Messages (6)**

Select **Messages** to review and respond to any messages sent from the Agency/Office. Follow the steps below to create, send, and filter messages on the Mobile App.

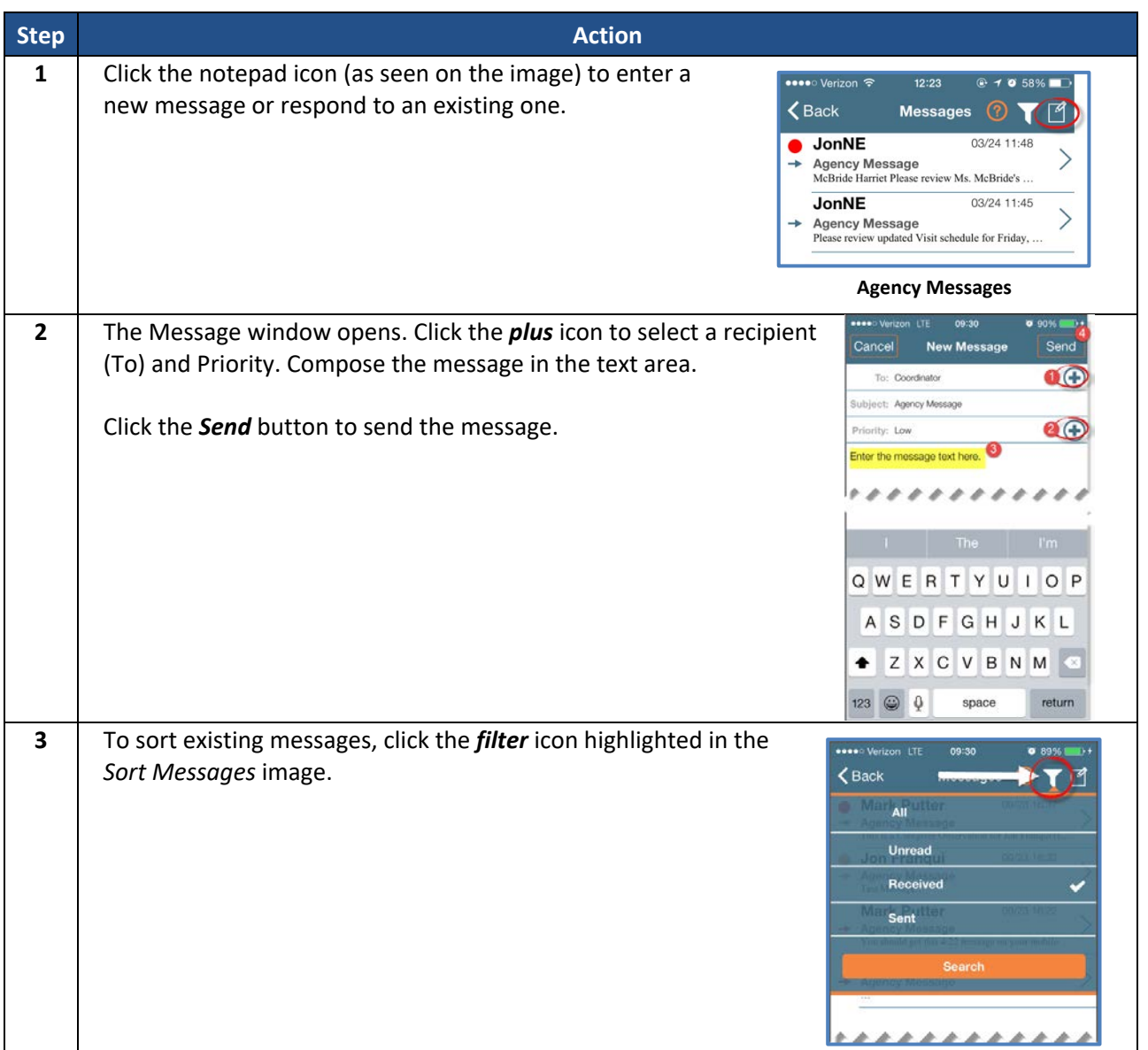

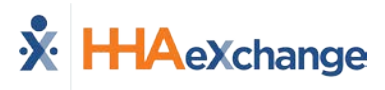

# **Clocking In and Out**

This section provides the steps involved when Clocking In and Out of a Visit, as well as entering POC Duties and Patient Signatures.

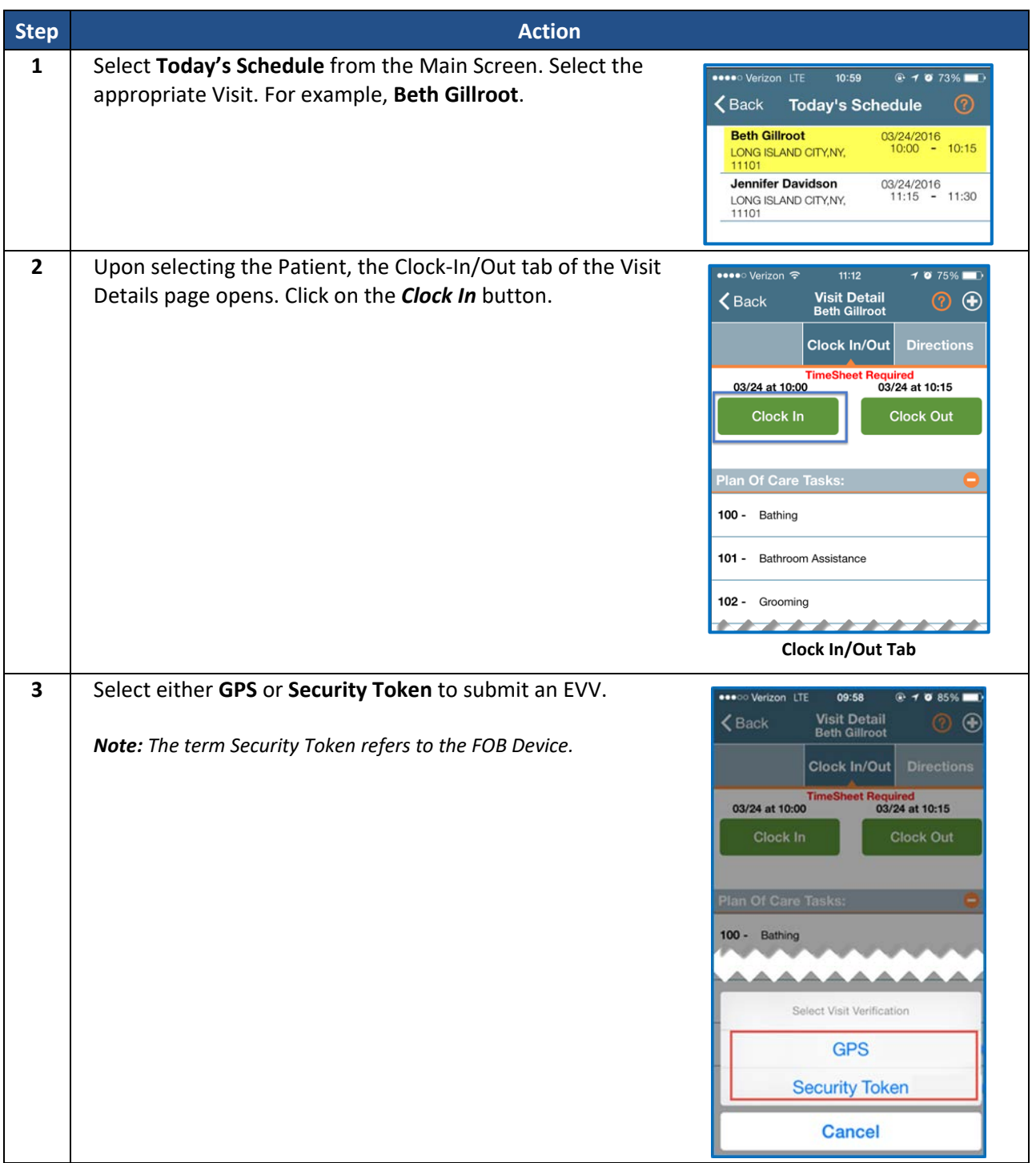

# **The** *Enterprise* **System**

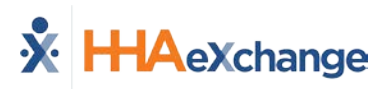

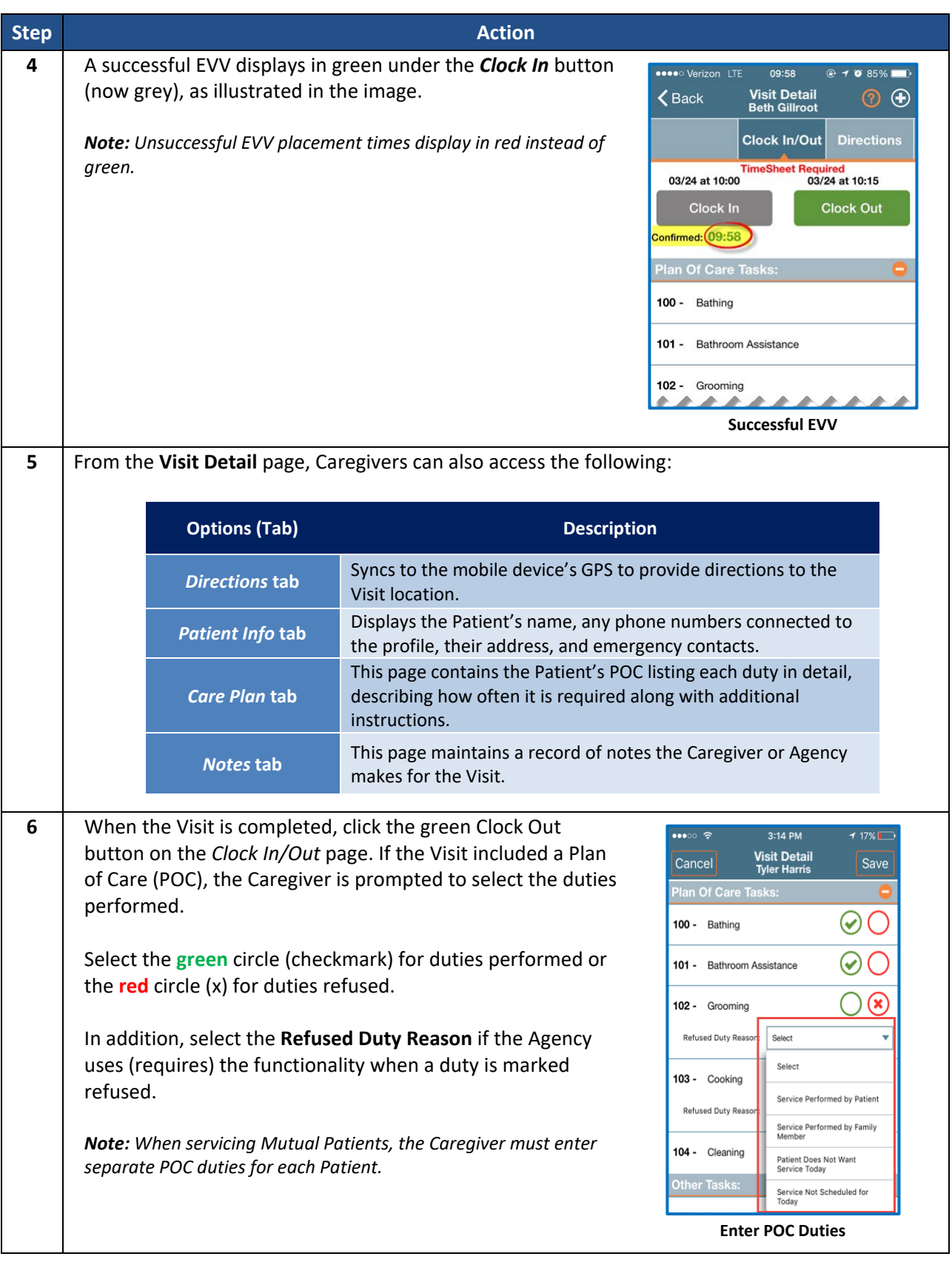

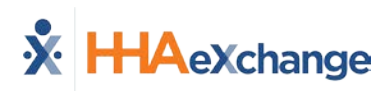

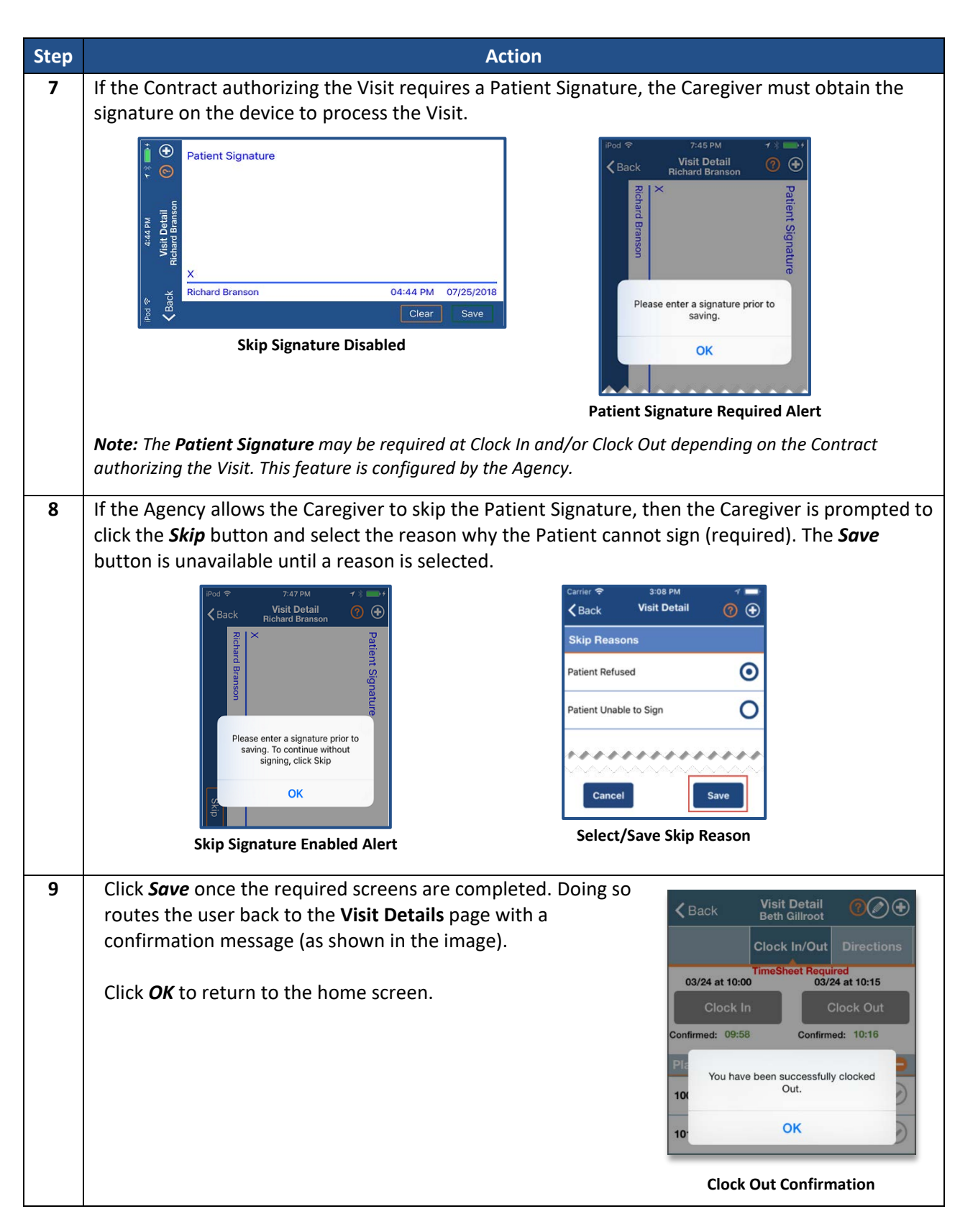

For standard Clock IN and OUT of Linked and Mutual Patient Visits, refer to the Mobile App Clock [IN/OUT of Linked and Mutual Visits Job Aid.](https://s3.amazonaws.com/hhaxsupport/SupportDocs/Enterprise/Job+Aids/Enterprise+Job+Aid+-+Mobile+App+Clock+In+and+Out+-+Linked+and+Mutual+Patients.pdf)

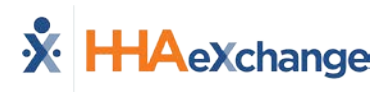

# **Additional Features**

#### **Settings and User Agreement**

On the Main screen, select the Settings icon (3-dots) to access additional features such as: password change, see which Agencies/Offices are linked to the Mobile Device ID, unlink from an Agency/Office, and review User Agreement terms.

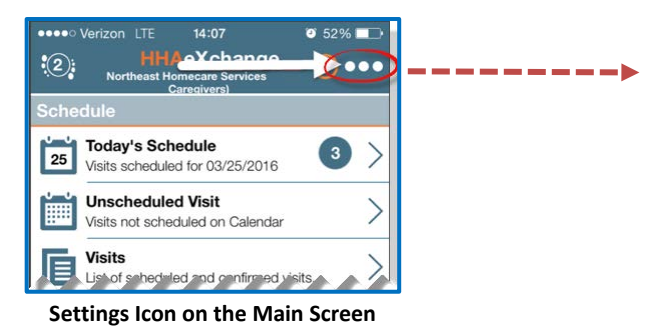

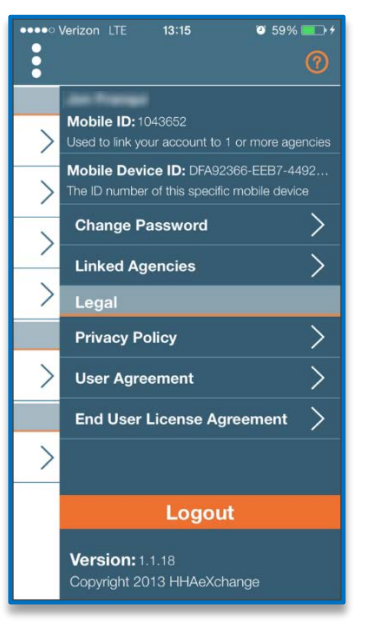

**Settings Menu**

#### **User Guide**

Click the **Help** icon (orange question mark) to access the Mobile App user guide at any time.

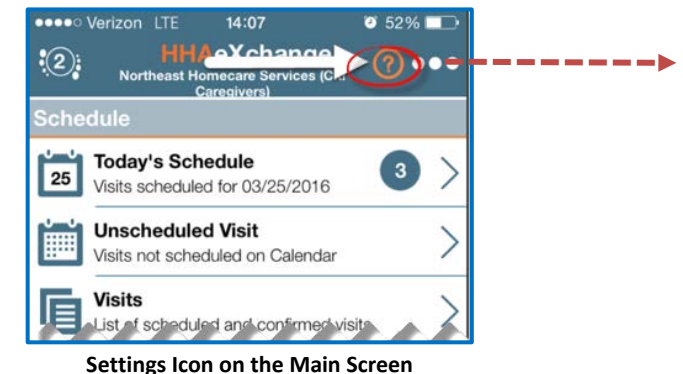

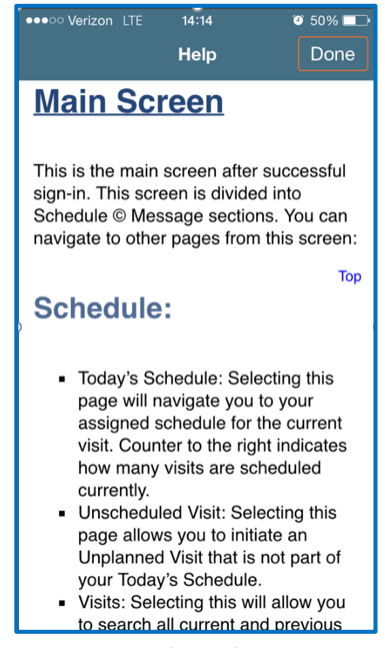

**Help Guide**

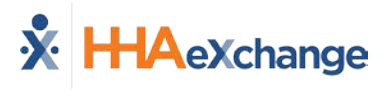

#### **Patient Search**

Caregivers can search for Patients they have access to or have previously provided service for.

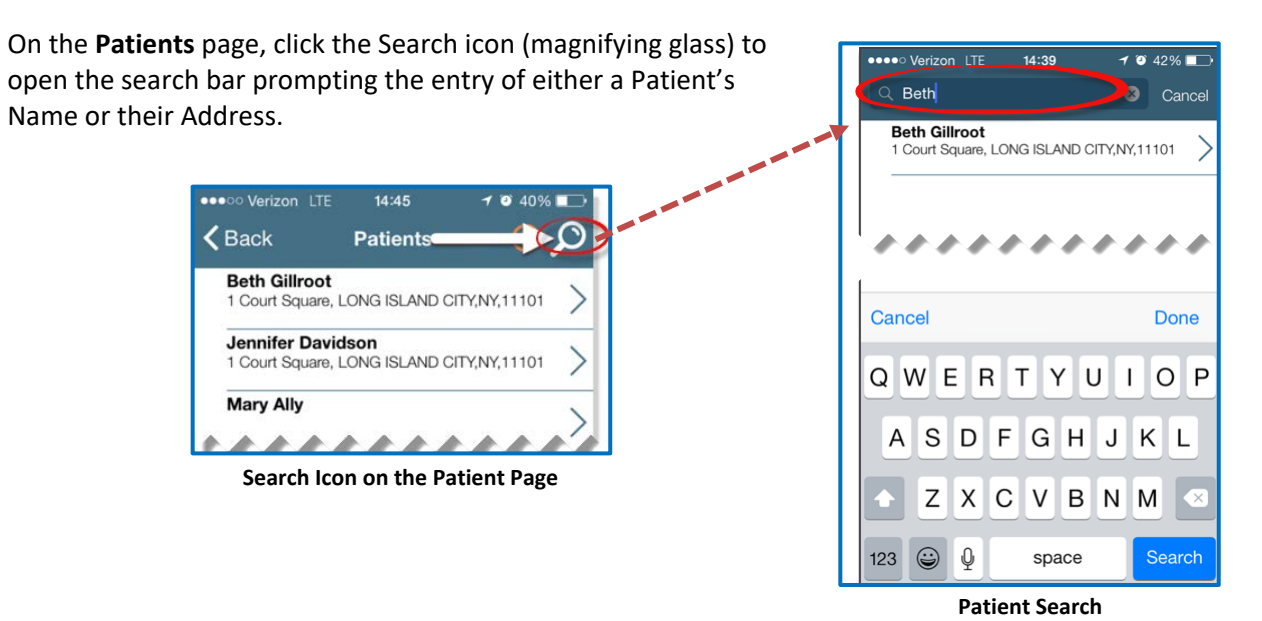

#### **Language Options**

The Mobile App offers language options designed to accommodate Caregivers with their preferred language when using their mobile device. The following table provides instructions on how to change language settings.

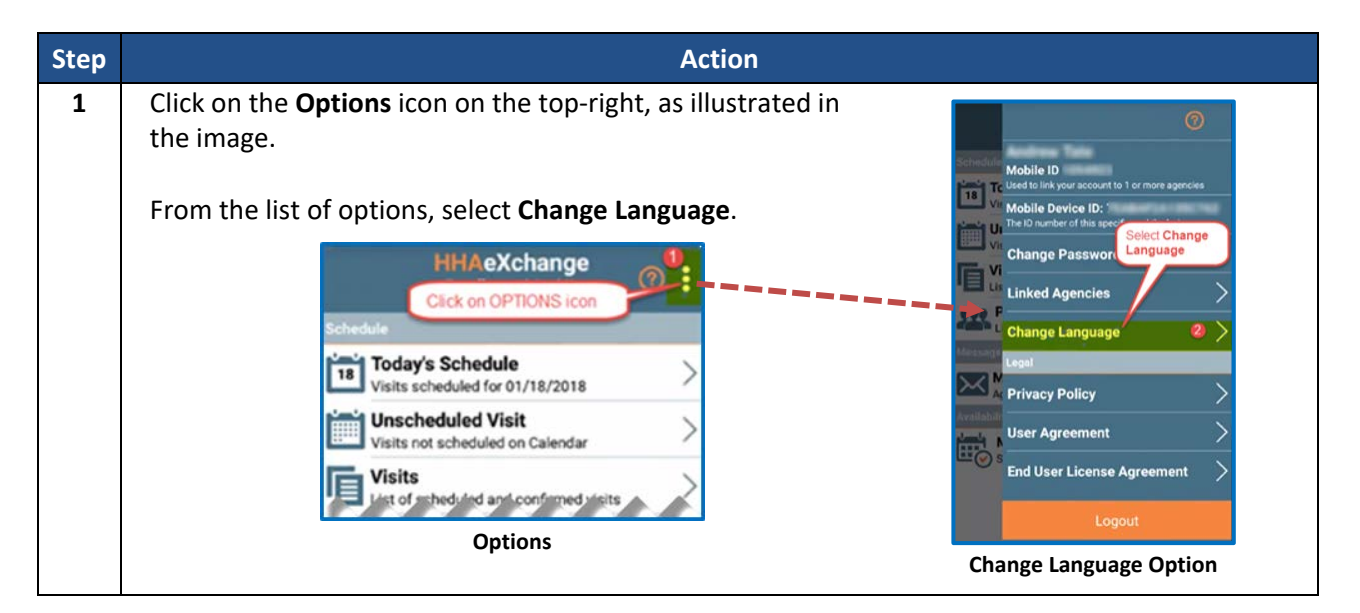

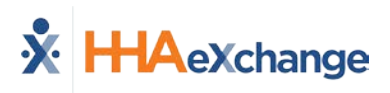

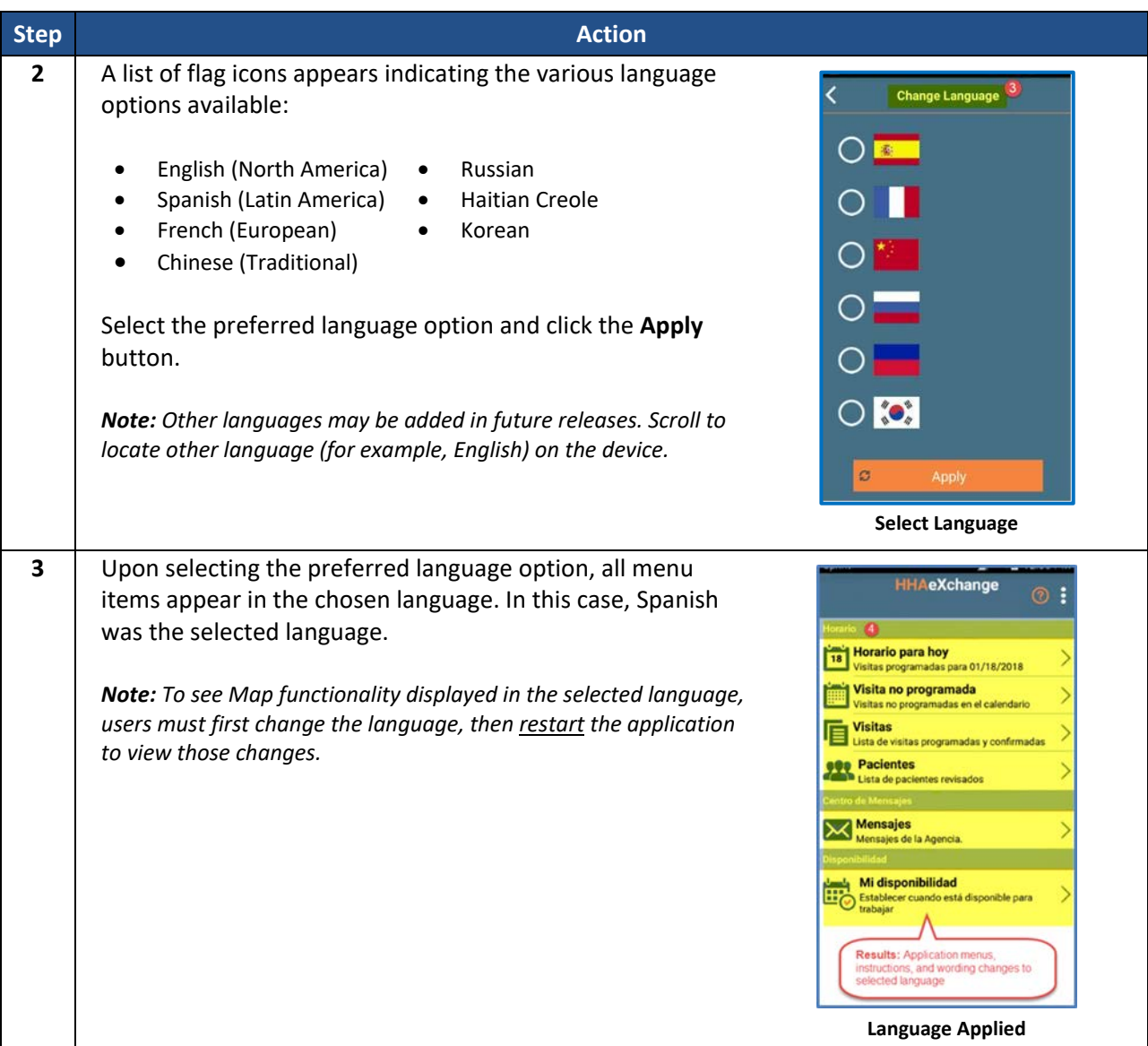

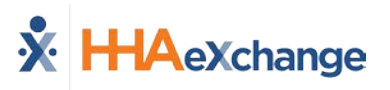

# **Patient Phone Number Descriptions**

Patient phone number labels appear on the Mobile app corresponding to the descriptions entered in the **Phone 2** and **Phone 3** fields in the Patient Profile in the HHAX system, as seen in the following image.

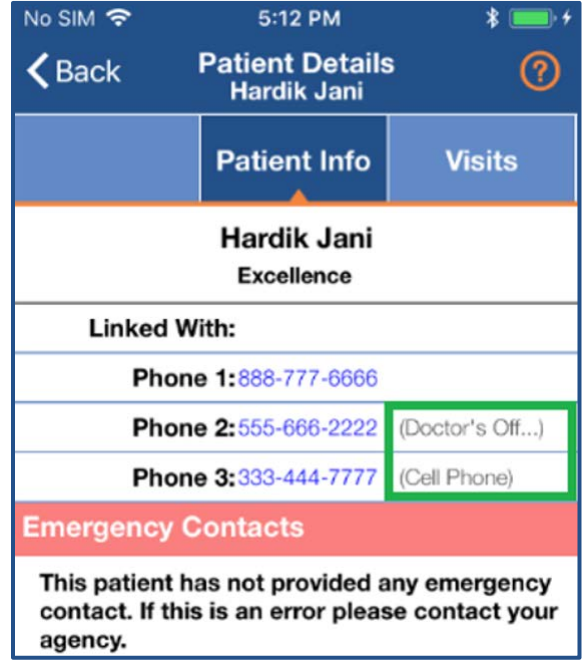

**Phone Number Description Labels**